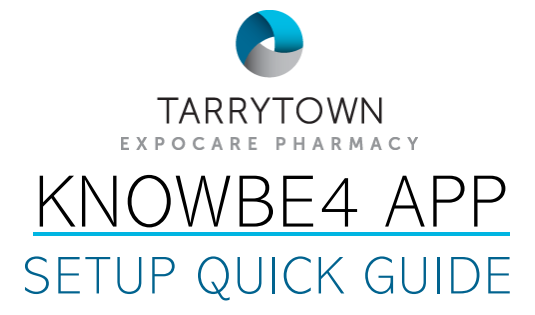

## App QR Codes

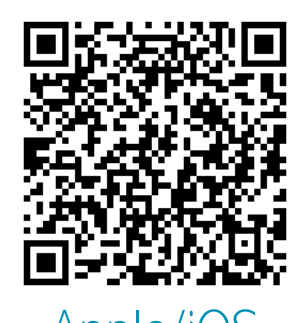

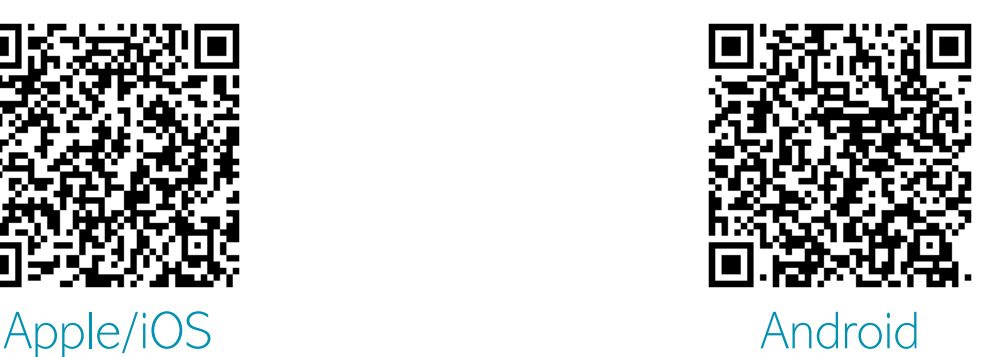

## Setup Guide

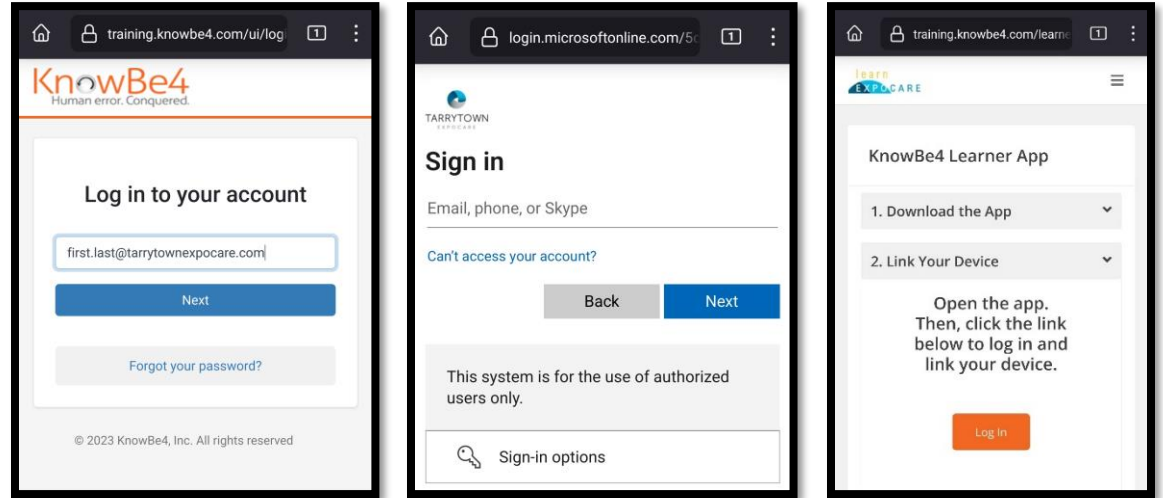

- 1. Download the KnowBe4 app using the QR codes above or by locating it in your smartphone's app store.
- 2. On your mobile device, open a web browser and navigate to [training.knowbe4.com](https://training.knowbe4.com/)
- 3. Enter your work username/email address (e.g., firstname.lastname@tarrytownexpocare.com).
- 4. A new sign-in page appears. Log in with your TTE/Microsoft 365 email address and password.
- 5. Once you have accessed your dashboard, open the menu (3-bars) in the upper-right, and click "KnowBe4 Learner App".
- 6. The app should already be downloaded from Step 1. Scroll down and click on "2. Link your Device."
- 7. Click the "Log In" button.
	- a. If you see a QR code in this section, tap:
	- If you would prefer to log in with a link, click here.
	- b. Choose OPEN if you are prompted to launch another app.
- 8. The KnowBe4 app will open your Training module.